## **Как прикрепить номер договора к учетной записи на Госуслугах.**

- 1. Абонент переходит в личный кабинет Эником https://www.enicom.ru/personal/
- 2. Переходим до раздела «Войти в Личный кабинет через сервис Госуслуги(ЕСИА).» и нажимаем кнопку «Войти через Госуслуги»

Войти в Личный кабинет через сервис Госуслуги(ЕСИА). **ВОЙТИ ЧЕРЕЗ ГОСУСЛУГИ** 

3. Пользователя перенаправляет на сайт <https://esia.gosuslugi.ru/login/>где он вводит свои данные для авторизации через Госуслуги и подтверждает доступ личного кабинета до данных на Госуслугах. Запрос на изменение набора данных будет выдаваться каждый раз при изменении требуемого.

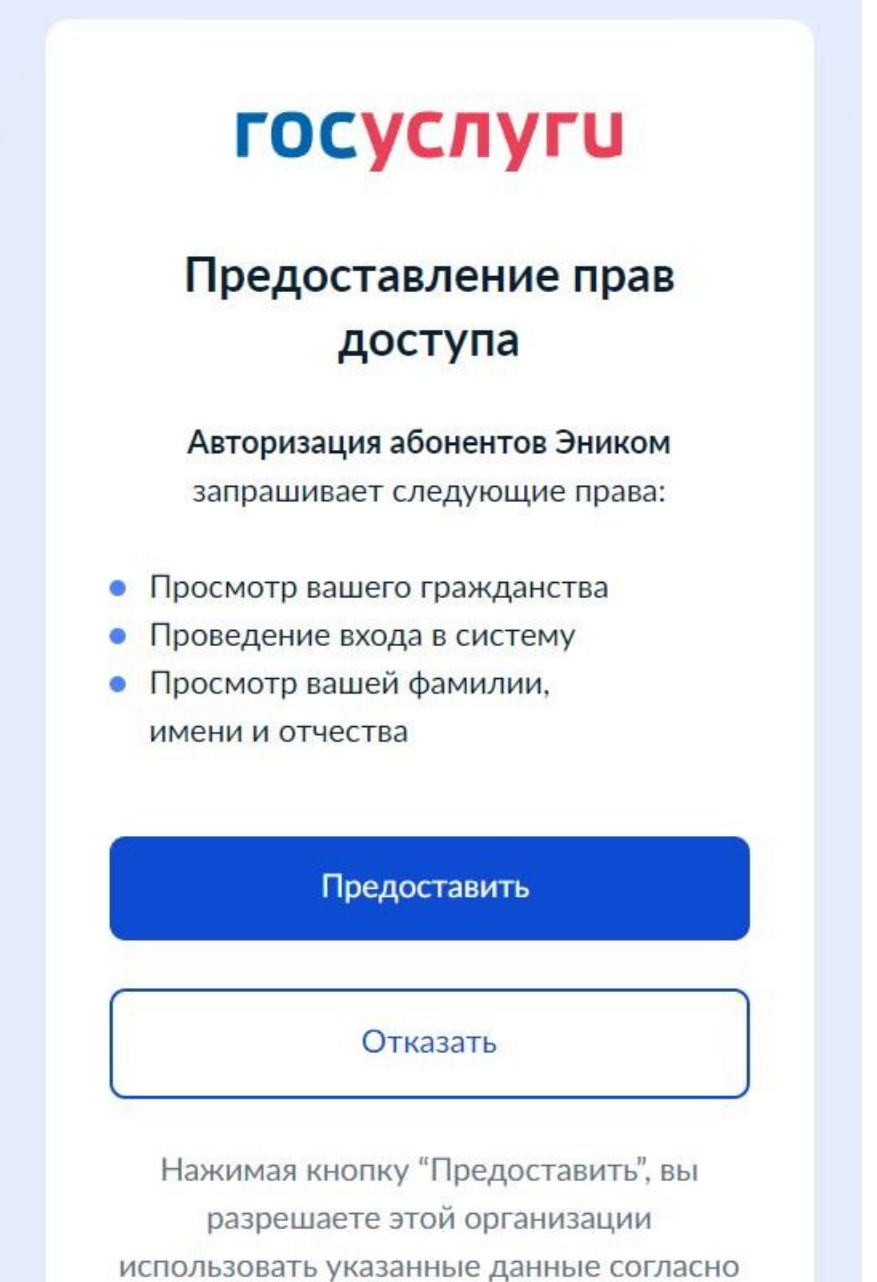

- 4. После успешной авторизации на Госуслугах абонента возвращает обратно в Личный кабинет Эником.
- 5. Переходим в раздел для связи номера договора и Госуслуг

Если Вам необходимо прикрепить учетную запись абонента в Личном кабинете к учетной запись в Госуслугах - введите ниже "Номер договора" и пароль из приложения к договору "Памятка Абонента" и нажмите "Добавить".

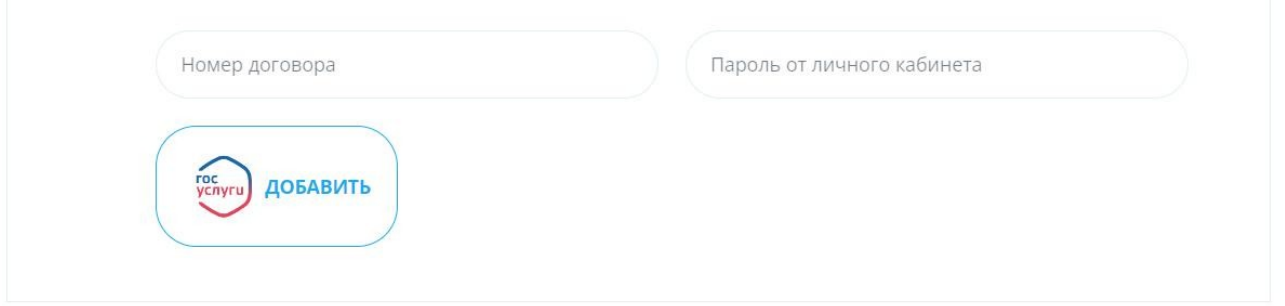

- 6. Водим в соответствующие поля из приложения к договору «Памятка абонента» номер договора и пароль. Нажимаем «Добавить.
- 7. После успешного добавления договора абонента возвращает обратно в Личный кабинет Эником, где в разделе «привязанные договора» появится кнопка для входа.

Пожалуйста выберите номер договора, нажав на кнопку ниже. Если к учетной записи в Госуслугах прикреплены более одного договора - для каждого из них будет своя кнопка доступа.

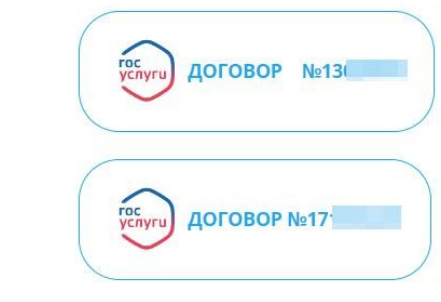

8. При нажатии на кнопку с номером договора абонент переходит в личный кабинет.

## **Авторизация абонента в Личном кабинете Эником.**

- 1. Абонент переходит в личный кабинет Эником https://www.enicom.ru/personal/
- 2. Переходим до раздела «Войти в Личный кабинет через сервис Госуслуги(ЕСИА).» и нажимаем кнопку «Войти через Госуслуги»

Войти в Личный кабинет через сервис Госуслуги(ЕСИА). **ВОЙТИ ЧЕРЕЗ ГОСУСЛУГИ** 

3. Пользователя перенаправляет на сайт <https://esia.gosuslugi.ru/login/>где он вводит свои данные для авторизации через Госуслуги и подтверждает доступ к данным на Госуслугах в случае изменения требуемых данных.

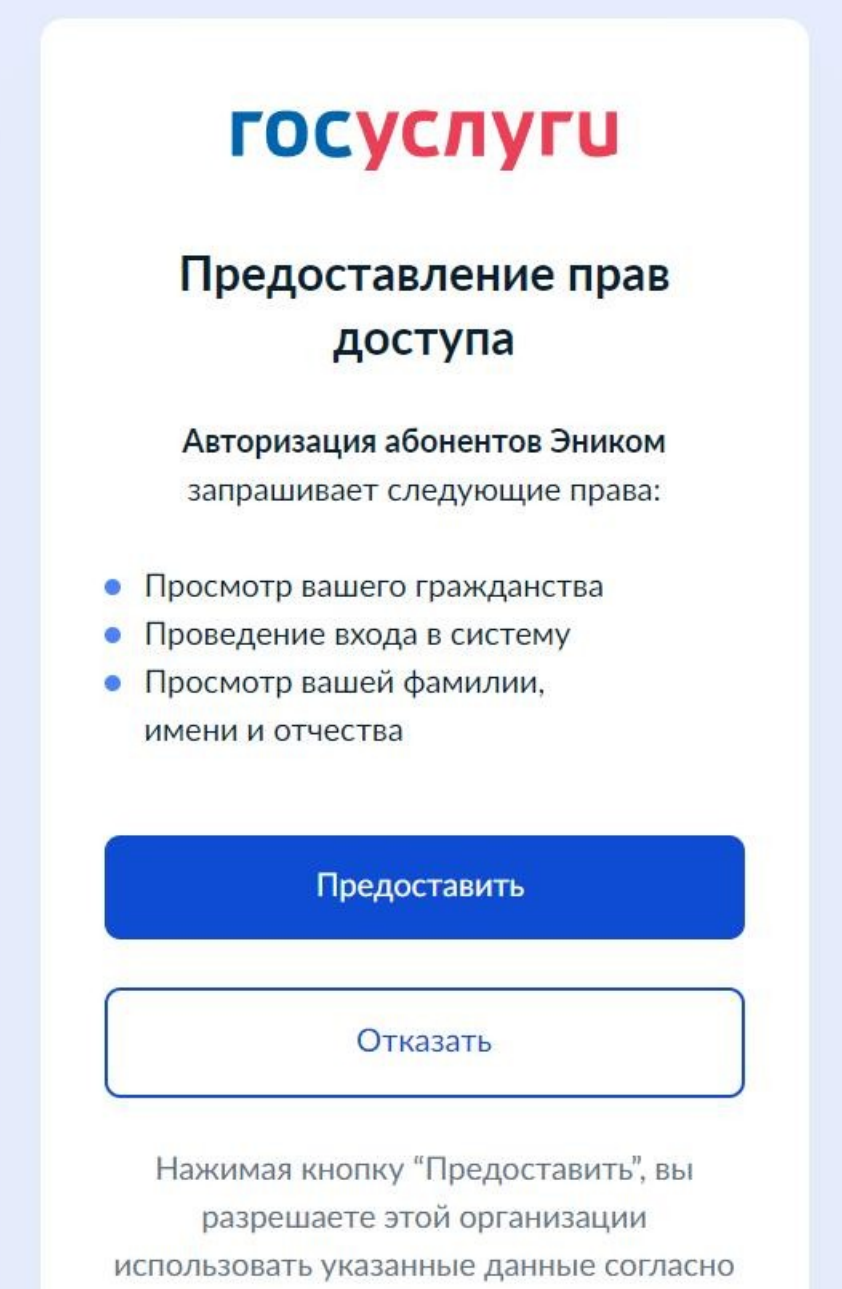

- 4. После успешной авторизации на Госуслугах абонента возвращает обратно в Личный кабинет Эником.
- 5. Если у абонента уже есть «привязанные договора» к учетной записи Госуслуг, то просто нажимаем на кнопку с нужным номером договора.

Пожалуйста выберите номер договора, нажав на кнопку ниже. Если к учетной записи в Госуслугах прикреплены более одного договора - для каждого из них будет своя кнопка доступа.

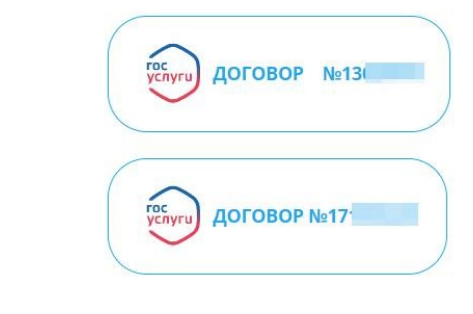

6. Если у абонента еще нет «привязанных договоров» к учетной записи Госуслуг необходимо провести связку.